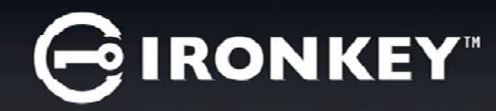

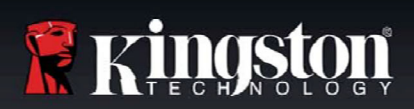

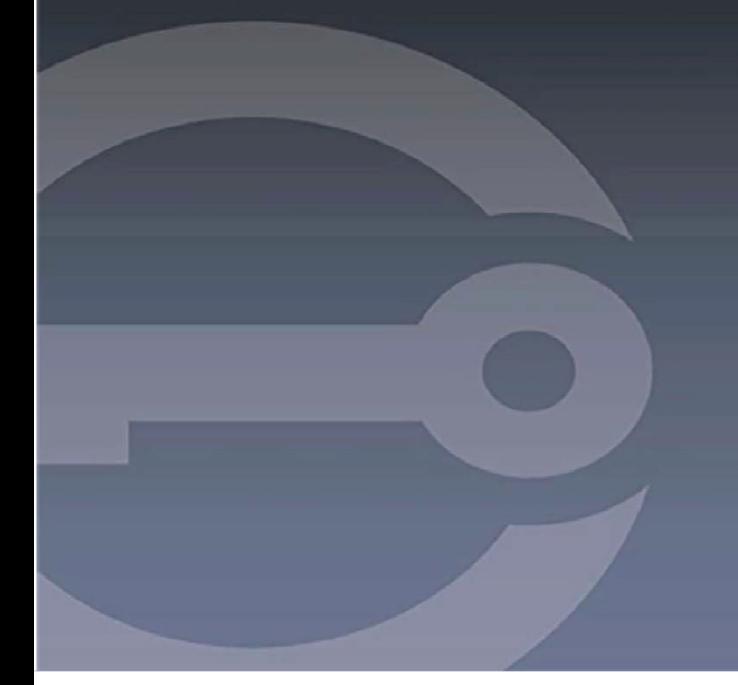

# **IRONKEY™ D300S SECURE USB 3.0 FLASH DRIVE**

*User Guide*

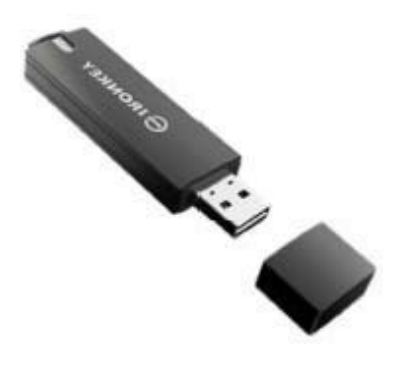

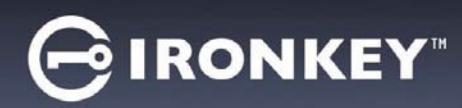

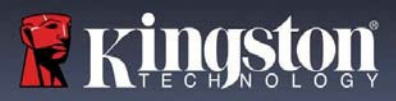

# **Table of Contents**

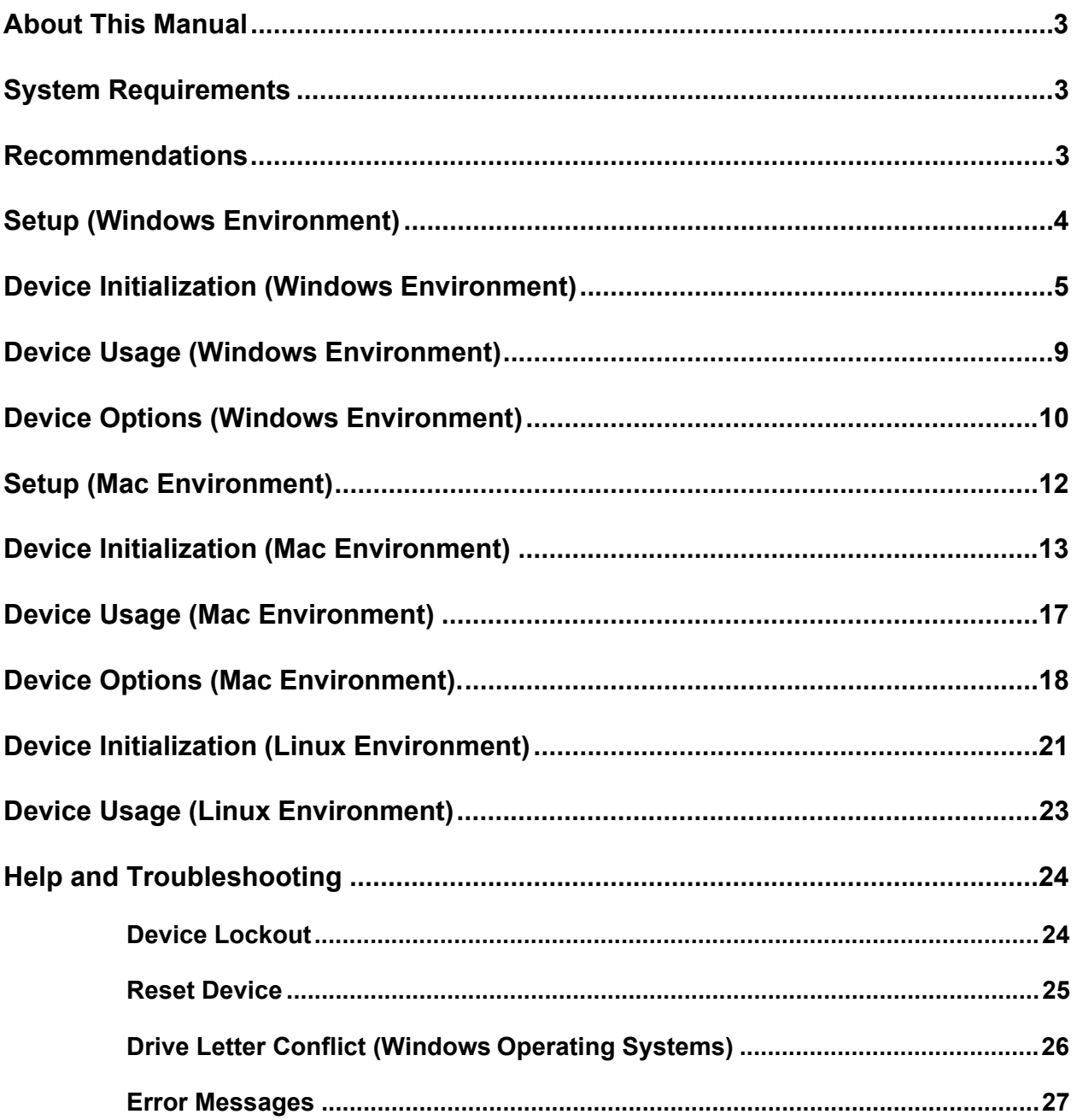

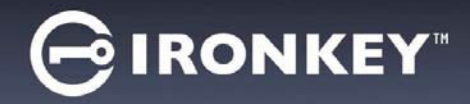

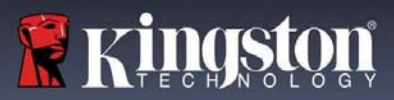

# **About This Manual** (06122023)

This user manual covers the FIPS-Validated D300S and is based on the factory image with no implemented customizations.

# **System Requirements**

#### **PC Platform**

- Pentium III Processor or equivalent (or faster)
- 15MB free disk space
- Available USB 2.0 / 3.0 port
- Two consecutive drive letters after the last physical drive\*

#### **Mac Platform**

**Linux Platform** 

### **Operating System Support**

macOS 10.15.x - 13.x.x

**PC Operating System Support** 

 Windows® 11 Windows® 10

- 15MB free disk space
- USB 2.0 / 3.0

### **Operating System Support**

Linux Kernel v4.4+

- 5MB free disk space
- USB 2.0 / 3.0

### **Recommendations**

To ensure there is ample power provided to the D300S device, insert it directly into a USB port on your notebook or desktop, as seen in *Figure 1.1*. Avoid connecting the D300S to any peripheral device(s) that may feature a USB port, such as a keyboard or USB-powered hub, as seen in *Figure 1.2*.

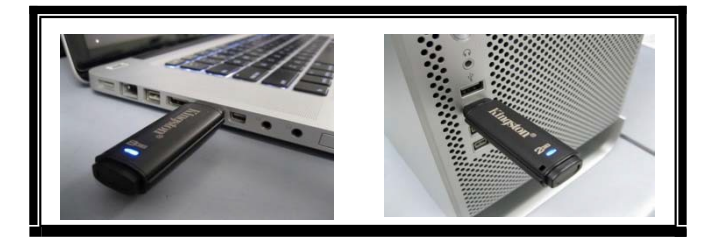

*Figure 1.1 – Recommended Usage Figure 1.2 – Not Recommended* 

*\*Note: See 'Drive Letter Conflict' on page 26.* 

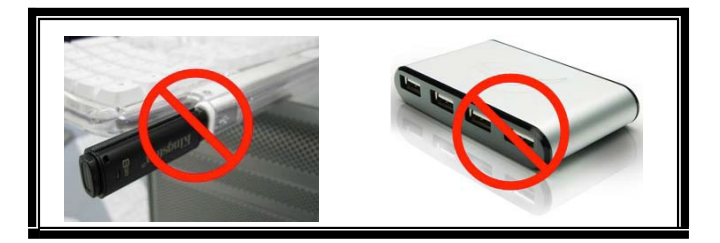

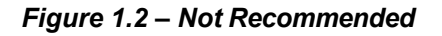

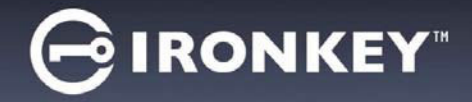

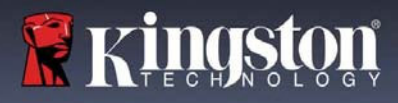

### **Setup (Windows Environment)**

- 1. Insert the D300S into an available USB port on your notebook or desktop and wait for Windows to detect it.
	- Windows users will receive a device driver notification as seen in *Figure 2.1*.

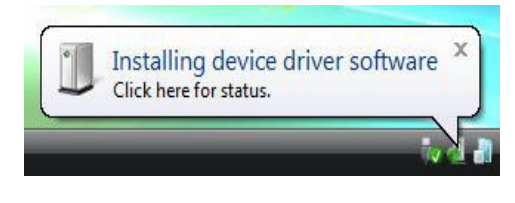

*Figure 2.1 – Found New Hardware* 

Once the new hardware detection is complete, Windows will prompt you to begin the initialization process.

- Windows users will see an AutoPlay window similar to the one in *Figure 2.2*.
- 2. Select the option '*Run IronKey.exe*'.

If Windows does not AutoPlay, you can browse to the CD-ROM partition (*Figure 2.3*) and manually execute the IronKey program. This will also start the initialization process.

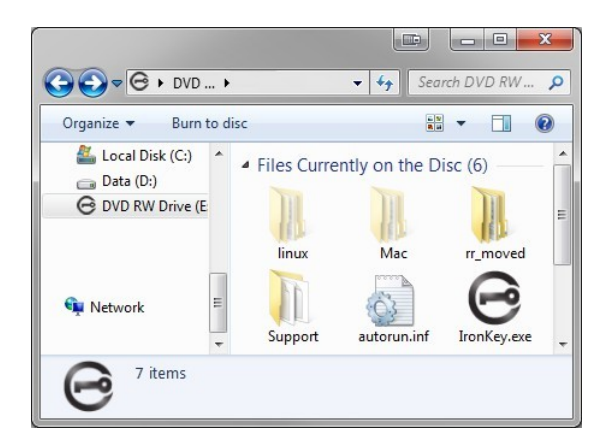

*Figure 2.3 – D300S Contents* 

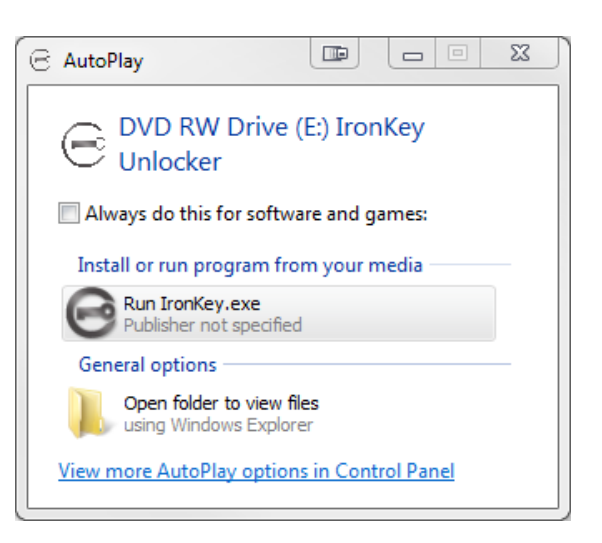

*Figure 2.2 – AutoPlay Window* 

(*Note: Menu options in the AutoPlay window may vary depending on what programs are currently installed on your computer*. *AutoRun will start the initialization process automatically.*)

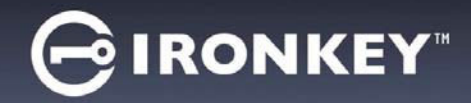

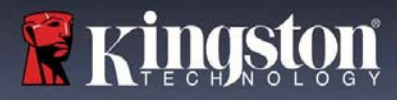

# **Device Initialization (Windows Environment)**

1. Select your language preference from the drop-down menu and click '*Next*' (*Figure 3.1*.)

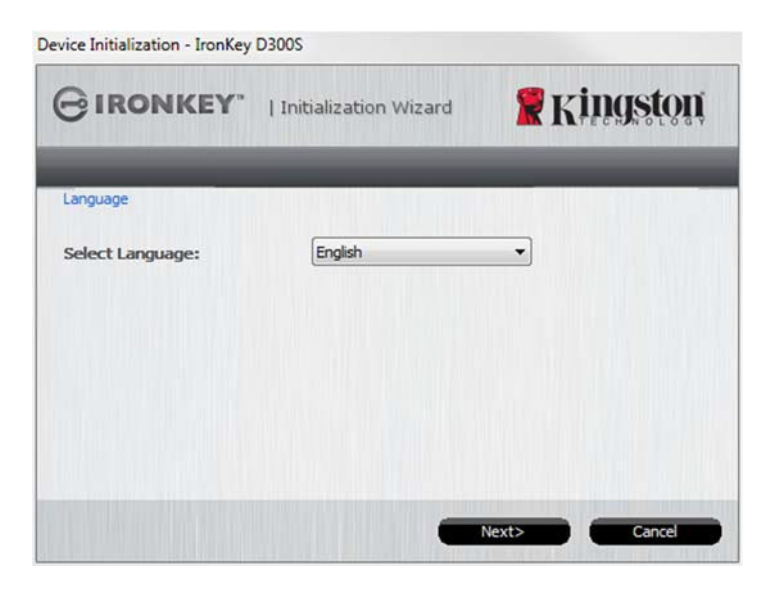

*Figure 3.1 – Language Selection* 

2. Review the license agreement and click '*Next*' (*Figure 3.2***.)** (*Note: You must accept the license agreement before continuing; otherwise the 'Next' button will remain disabled*.)

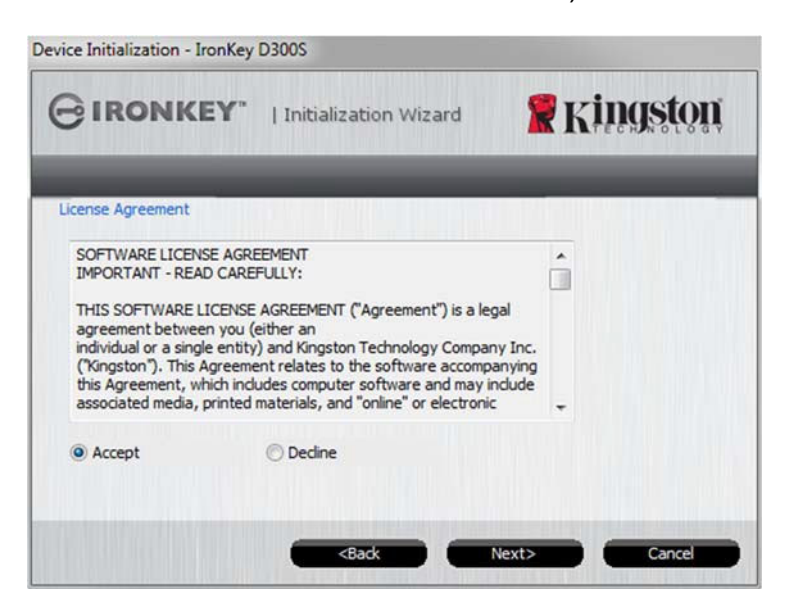

*Figure 3.2 – License Agreement* 

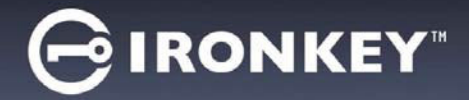

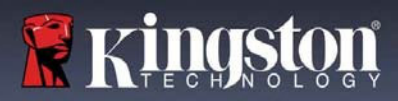

- 3. Create a password to protect your data on the D300S. Enter it in the '*Password*' field, then re-enter it in the '*Password Confirmation*' field, as seen below in *Figure 3.3*. The password you create must meet the following criteria before the initialization process will allow you to continue:
	- 1. Passwords must contain 8 characters or more (up to 16 characters.)
	- 2. Passwords must contain three (3) of the following criteria options:
		- UPPER CASE, lower case, numeric, and/or special characters (!, \$, etc.)

You may also enter a password hint, but it is not a mandatory field. The hint field can be useful in providing a clue as to what the password is, should the password ever be forgotten. (*Note: The hint CANNOT be an exact match to the password.*)

NOTE: The D300S has a new Virtual Keyboard feature. When you see the  $\blacksquare$  icon you have the option of activating the Virtual Keyboard using either the keyboard hotkey (Ctrl+Alt+V) or by clicking on the keyboard icon next to any password textbox. An Screenlogger Protection can be enabled/disabled using the checkbox. (**Windows Only**) *Figure 3.3* 

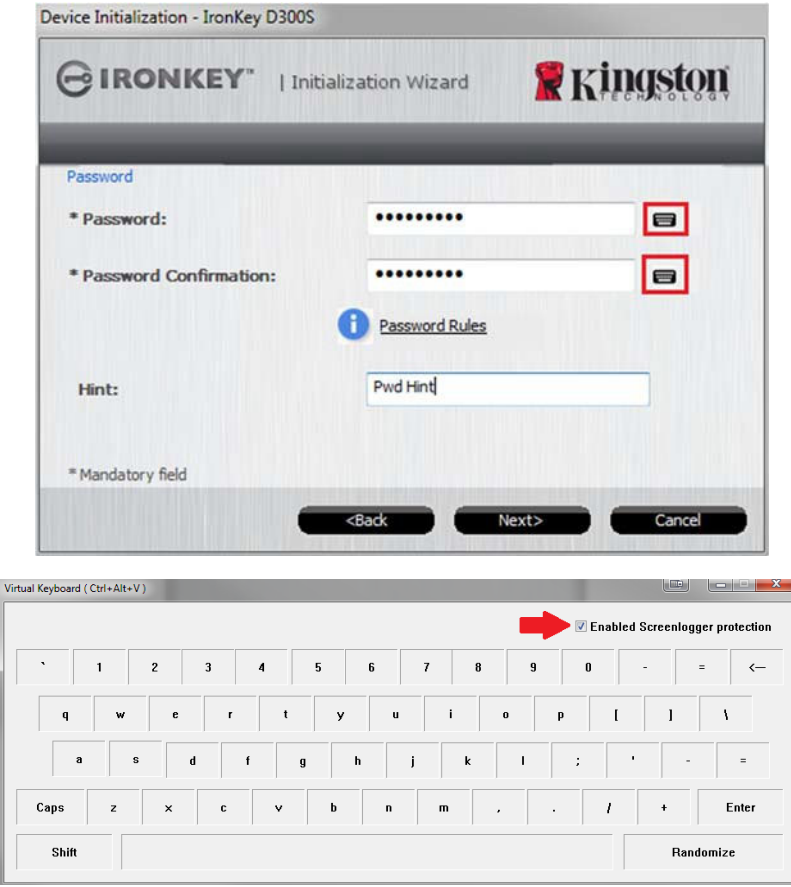

*Figure 3.3 – Password Setup /Virtual Keyboard* 

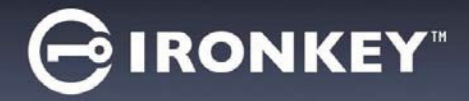

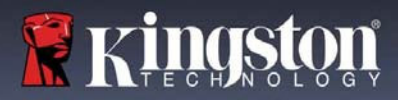

- 4. Enter your contact information into the text boxes provided (see *Figure 3.4*) (*Note: The information you enter in these fields may NOT contain the password string you created in Step 3*. *However, these fields are optional and can be left blank, if so desired*.)
	- The '*Name*' field may contain up to 32 characters, but cannot contain the **exact**  password.
	- The '*Company*' field may contain up to 32 characters, but cannot contain the **exact**  password.
	- The '*Details*' field may contain up to 156 characters, but cannot contain the **exact**  password.

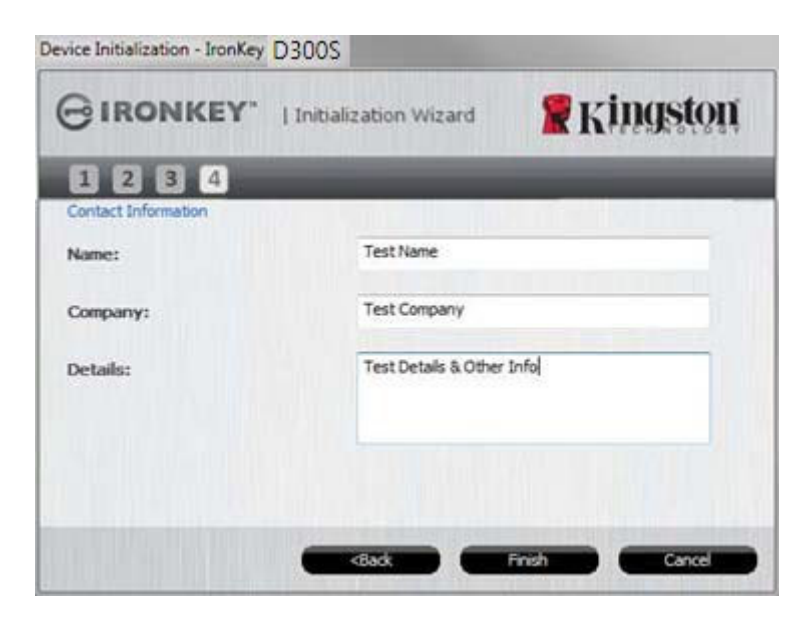

*Figure 3.4 – Contact Information* 

5. Click '*Finish*' to complete the device initialization process.

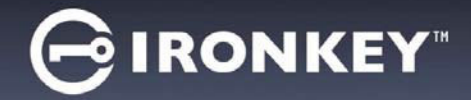

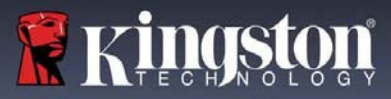

The D300S will now format the secure data partition and notify you when it is complete (*Figure 3.5*.)

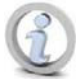

**Note: If you are logged in using a Non-Admin role, the 'Format' routine can take up to a minute.\*** 

6. Click '*OK*' to continue.

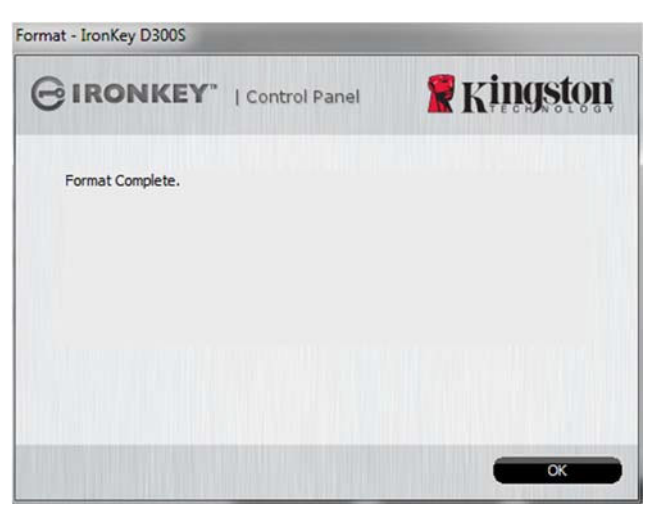

**Figure 3.5 - Format Complete** 

Initialization complete.

*\*Note: Times may vary based on system hardware and the capacity of the D300S drive.* 

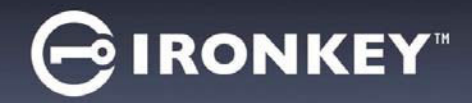

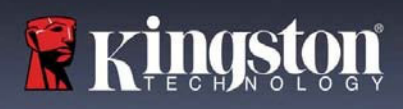

### **Device Usage (Windows Environment)**

Once the D300S has been initialized, you can access the secure data partition and utilize the device options by logging into the device with your password. To do so, follow these steps:

- 1. Insert the D300S into a USB port on your notebook or desktop and enter your password (see *Figure 4.1*.)
	- Once you've typed your password, click the '*Login*' button to continue.
	- If the correct password is entered, the D300S will unlock and you can begin using the device.

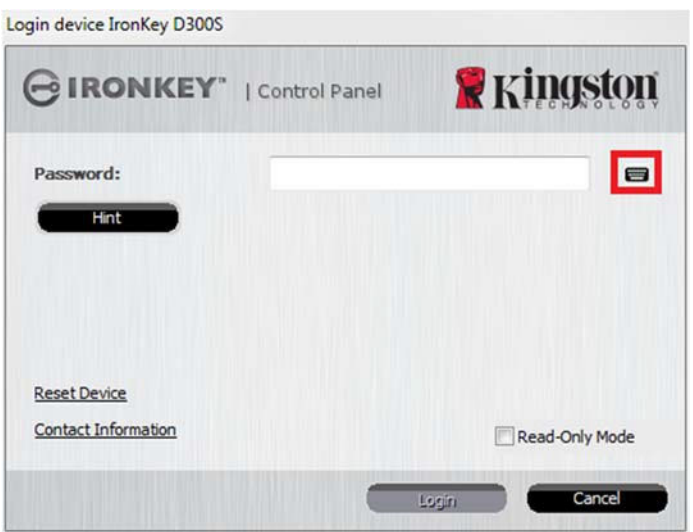

*Figure 4.1 – Login Window* 

 If an incorrect password is entered, an error message will appear just below the '*Hint*' field, indicating a login failure.

(*NOTE: During the login process, if a bad password is entered, you will be given another opportunity to enter the correct password; however, there is a built-in security feature that tracks the number of failed login attempts\*. If this number reaches the pre-configured value of 10 failed attempts, the D300S will lock and require a device format of the secure data partition prior to next use. THIS MEANS THAT ALL DATA STORED ON THE D300S WILL BE ERASED. For more details on this feature, see 'Device Lockout' on page 24*.)

2. You may unlock the secure data partition in read-only mode, sometimes referred to as "write-protect mode", by selecting the checkbox labeled '*Read-Only Mode*' prior to logging into the device. Once authenticated under read-only, you will be allowed to open or view content on the D300S, but not update, change, or erase content while in this mode. (*Note: Read-only mode will also prevent the format option from appearing in the D300S menu that later appears on page 10.*)

If you are currently logged in under read-only mode and wish to unlock the device with full read/write access to the secure data partition, you must shutdown D300S (see page 11) and log back in, leaving the 'Read-Only Mode' checkbox unchecked during authentication.

*<sup>\*</sup> Once you authenticate to the device successfully, the failed login counter will be reset.* 

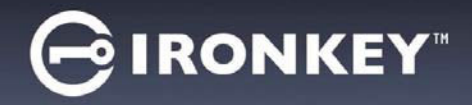

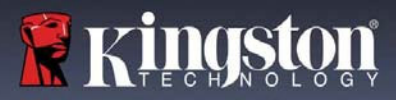

### **Device Options (Windows Environment)**

While you are logged into the device, there will be a '*D300S*' icon located in the right-hand corner of the Windows taskbar (*Figure 5.1*.) (*Note: Windows 7 users will need to click on the up-arrow button in the taskbar in order to access the 'D300S' icon (Figure 5.2.*)

Clicking once on the D300S icon will display the following menu:

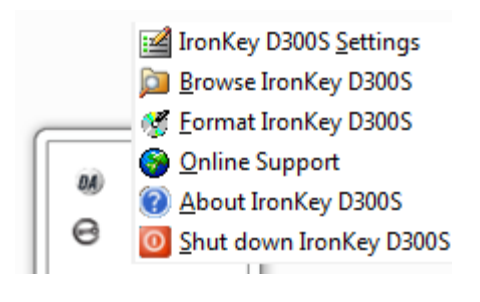

*Figure 5.1 – D300S icon in* 

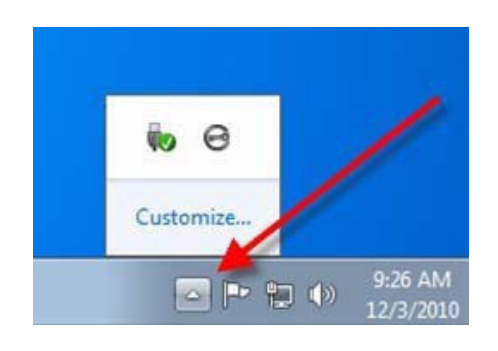

*taskbar Figure 5.2 – D300S icon in taskbar* 

#### **D300S Settings**

- Allows you to change your password and/or hint (*Figure 5.3*)
- Allows you to add/view/change your contact information (*Figure 5.4*)
- Allows you to change your current language selection (*Figure 5.5*)

(*Note: For security purposes, your current D300S password is required to update and/or modify any of these settings*.)

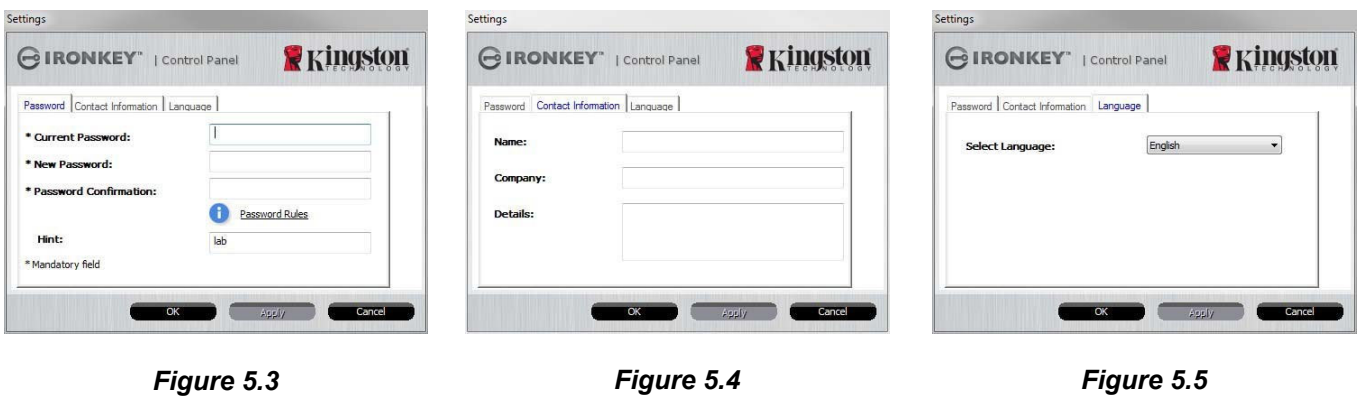

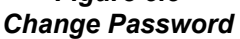

*Contact Information* 

*Select Language* 

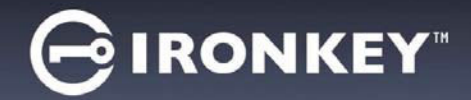

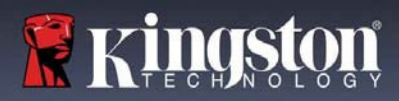

#### **Browse D300S**

Allows you to browse the contents of the secure data partition while you are logged in

#### **Format D300S\***

 Allows you to format the secure data partition (Warning: All data will be erased.) (*Figure 5.6*)

**Online Support** (Requires Internet access)

 Opens your Internet browser and navigates to *http://www.kingston.com/support/* where you can access additional support information

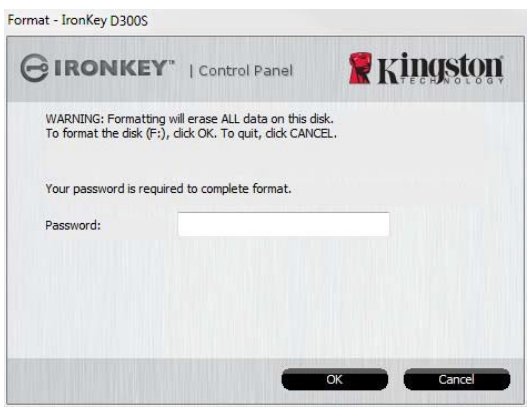

#### *Figure 5.6 – Format Warning*

| <b>IRONKEY</b>   Control Panel                       |          | <b>K</b> Kingston        |
|------------------------------------------------------|----------|--------------------------|
|                                                      |          |                          |
| Copyright (c) 2016 Kingston Technology Company, Inc. |          |                          |
|                                                      |          |                          |
|                                                      |          |                          |
| Modules                                              | Version  | Information              |
|                                                      |          | 9822EF61BF08B2914000003E |
| IronKey D300S                                        | K40      |                          |
| Application                                          | K4.0.1.3 |                          |
| <b>FW Version</b>                                    | 3.05     |                          |
| Crypto Library FW                                    | 1.00     |                          |
|                                                      |          |                          |

*Figure 5.7 – About D300S* 

• Provides specific details about the D300S, including Application and Firmware version

information (*Figure 5.7*)

#### **Shutdown D300S**

**About D300S** 

• Properly shuts down the D300S, allowing you to safely remove it from your system

*\*Note: Your current D300S password is required in Windows Operating Systems* 

### **-Windows Section Complete-**

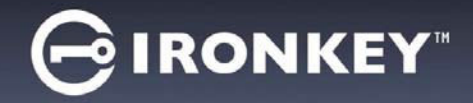

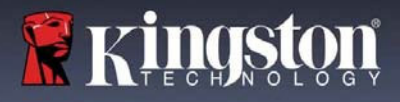

## **Setup (Mac Environment)**

Insert the D300S into an available USB port on your notebook or desktop and wait for the Mac operating system to detect it. When it does, you will see a IRONKEY volume appear on the desktop, as seen in *Figure 6.1*.

- 1. Double-click the IRONKEY CD-ROM icon.
- *2.* Double-click the Mac folder found in the window displayed in *Figure 6.2 Figure 6.1 IRONKEY*
- 3. Double-click the D300S application icon found in the window displayed in *Figure 6.3.* This will start the initialization process.

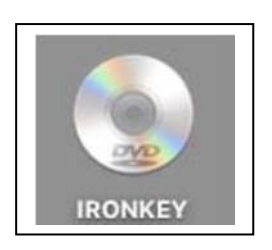

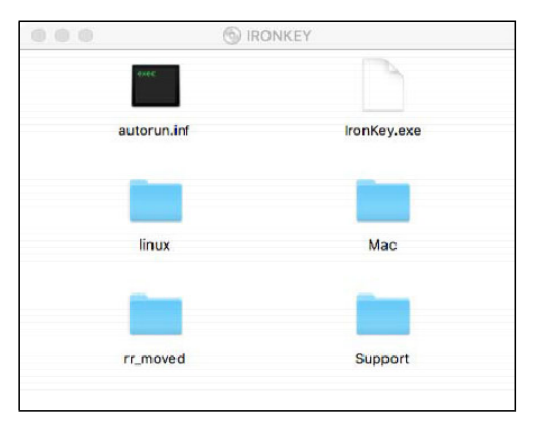

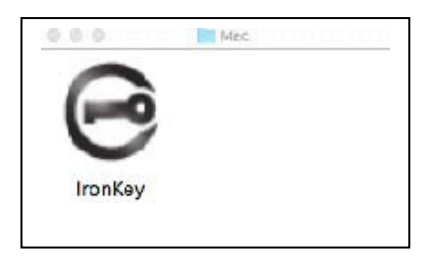

*Figure 6.2 – D300S Contents Figure 6.3 – D300S Application* 

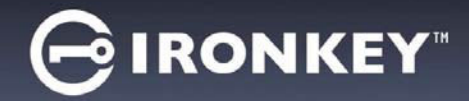

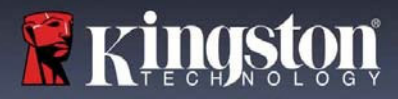

# **Device Initialization (Mac Environment)**

1. Select your language preference from the drop-down menu and click '*Next*' (*Figure 7.1*.)

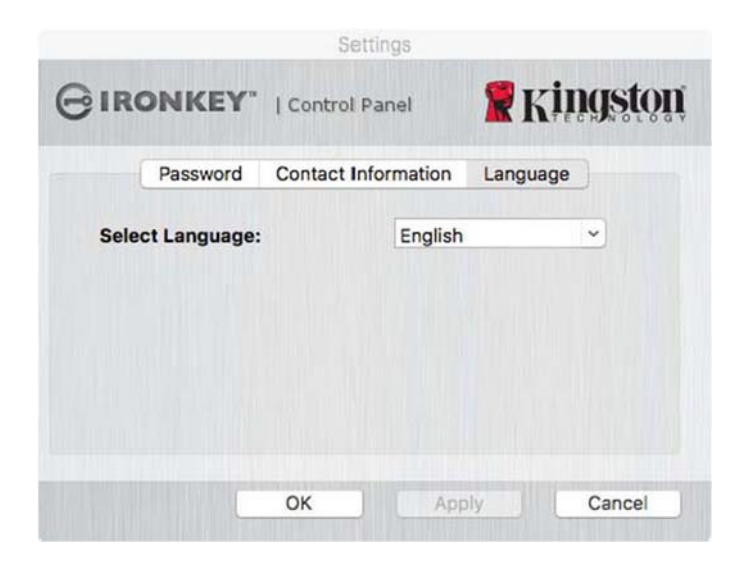

*Figure 7.1 – Language Selection* 

2. Review the license agreement and click '*Next*' (*Figure 7.2*.) (*Note: You must accept the license agreement before continuing; otherwise the 'Next' button will remain disabled*.)

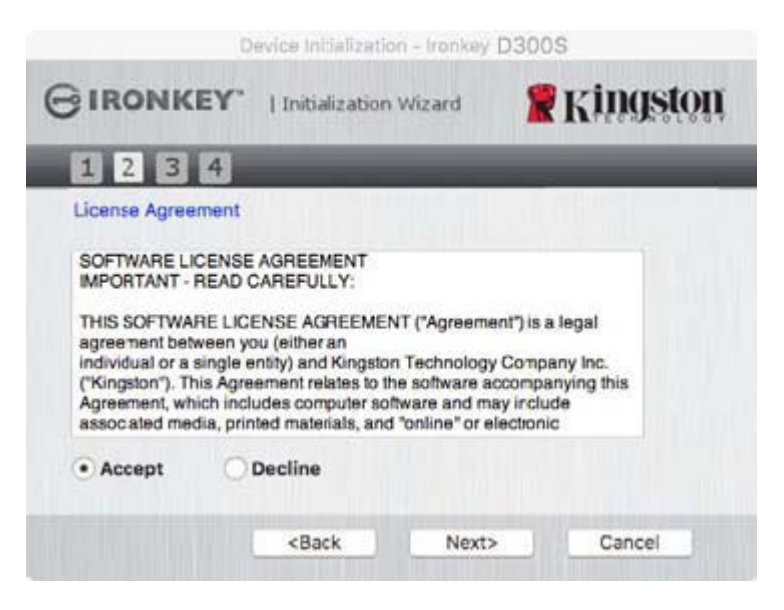

*Figure 7.2 – License Agreement* 

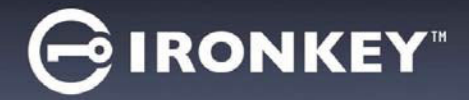

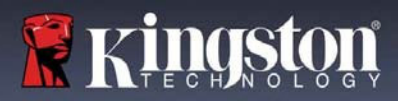

- 3. Create a password to protect your data on the D300S. Enter it in the '*Password*' field, then re-enter it in the '*Password Confirmation*' field, as seen below in *Figure 7.3*. The password you create must meet the following criteria before the initialization process will allow you to continue:
	- 1. Passwords must contain 8 characters or more (up to 16 characters.)
	- 2. Passwords must contain three (3) of the following criteria options:
		- UPPER CASE, lower case, numeric, and/or special characters (!, \$, etc.)

You may also enter a password hint, but it is not a mandatory field. The hint field can be useful in providing a clue as to what the password is, should the password ever be forgotten. (*Note: The hint CANNOT be an exact match to the password.*)

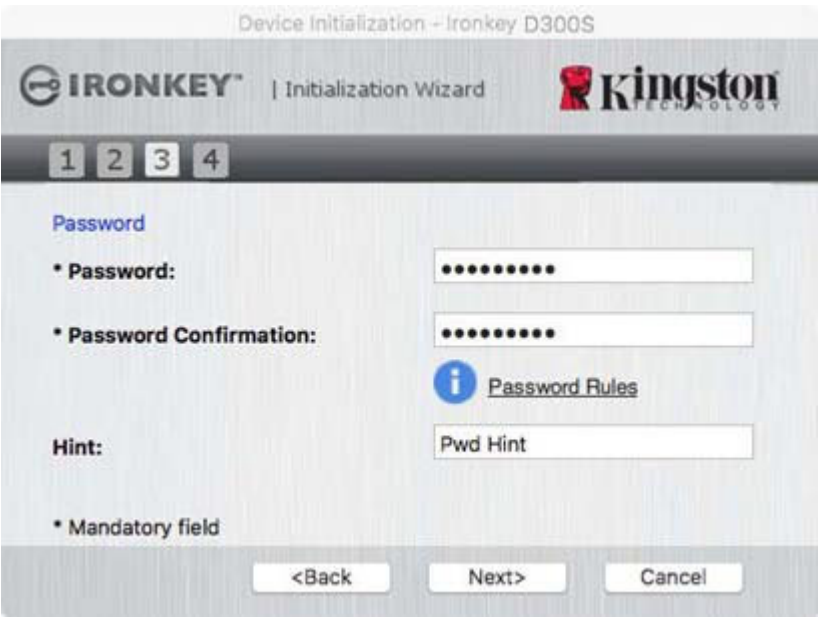

*Figure 7.3 – Password Setup* 

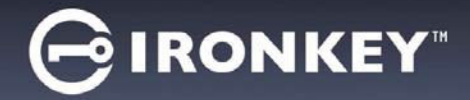

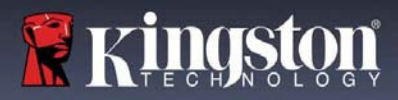

- 4. Enter your contact information into the text boxes provided (see *Figure 7.4*) (*Note: The information you enter in these fields may NOT contain the password string you created in Step 3*. *However, these fields are optional and can be left blank, if so desired*.)
	- The '*Name*' field may contain up to 32 characters, but cannot contain the **exact**  password.
	- The '*Company*' field may contain up to 32 characters, but cannot contain the **exact**  password.
	- The '*Details*' field may contain up to 156 characters, but cannot contain the **exact**  password.

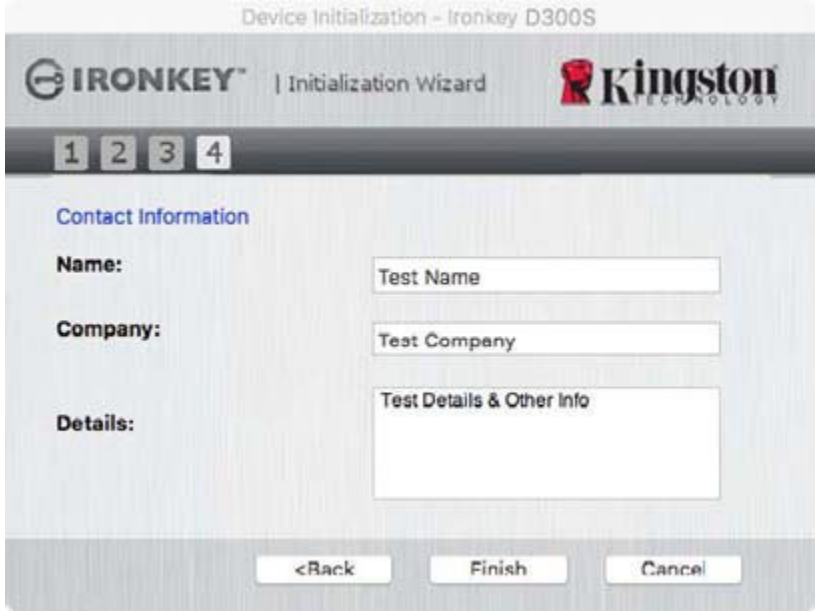

*Figure 7.4 – Contact Information* 

5. Click '*Finish*' to continue the device initialization process.

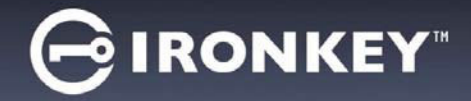

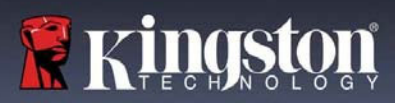

The D300S will now format the secure data partition and notify you when it is complete (*Figure 7.5*.)

6. Click '*OK*' to continue.

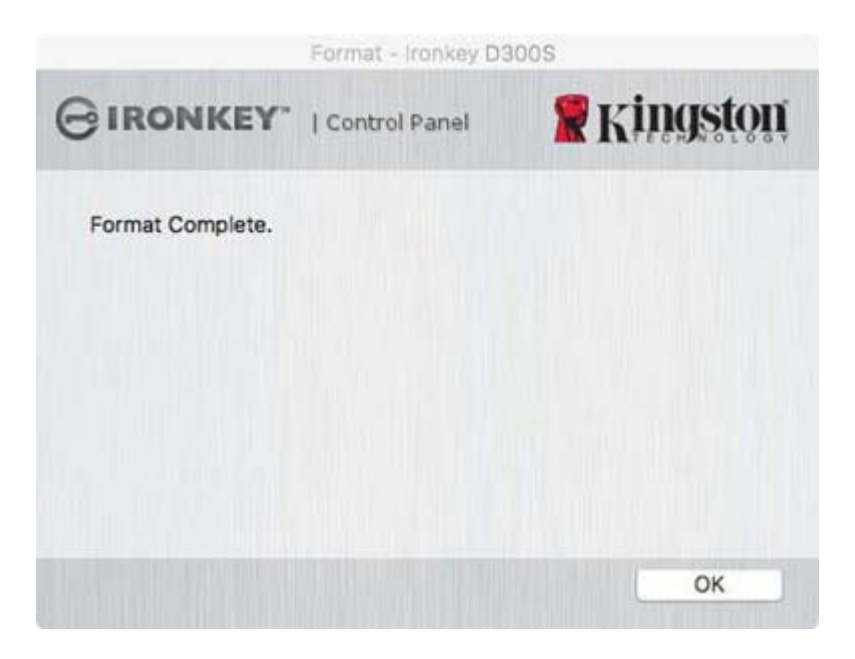

*Figure 7.5 – Format Complete* 

Initialization complete.

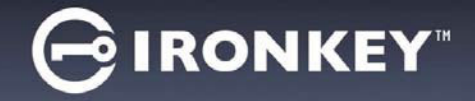

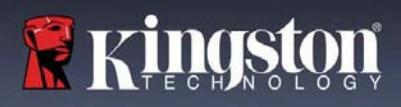

### **Device Usage (Mac Environment)**

Once the D300S has been initialized, you can access the secure data partition and utilize the device options by logging into the device with your password. To do so, follow these steps:

- 1. Insert the D300S into a USB port on your notebook or desktop and Run the IronKey D300S App that's in the Mac folder, then enter your password (see *Figure 8.1*.)
- 2. Once you've typed your password, click the '*Login*' button to continue.
	- If the correct password is entered, the D300S will unlock and you can begin using the device.
	- If an incorrect password is entered, an error message will appear just below the '*Hint*' field, indicating a login failure (see *Figure 8.2*.)

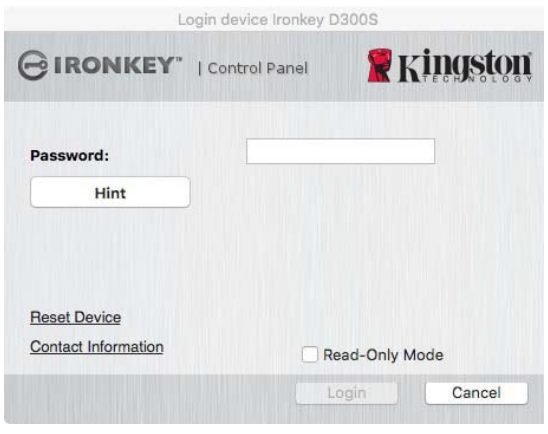

*Figure 8.1 – Login Window* 

(*NOTE: During the login process, if a bad password is entered, you will be given another opportunity to enter the correct password; however, there is a built-in security feature that tracks the number of failed login attempts\*. If this number reaches the pre-configured value of 10 failed attempts, the D300S will lock and require a device format of the secure data partition prior to next use. THIS MEANS THAT ALL DATA STORED ON THE D300S WILL BE ERASED. For more details on this feature, see 'Device Lockout' on page 24*.)

3. You may unlock the secure data partition in read-only mode, sometimes referred to as "write-protect mode", by selecting the checkbox labeled '*Read-Only Mode*' prior to logging into the device. Once authenticated under read-only, you will be allowed to open or view content on the D300S, but not update, change, or erase content while in this mode. (*Note: Read-only mode will also prevent the format option from appearing in the D300S menu that appears on page 10.*)

If you are currently logged in under read-only mode and wish to unlock the device with full read/write access to the secure data partition, you must shutdown D300S and log back in, leaving the 'Read-Only Mode' checkbox unchecked prior to login.

*<sup>\*</sup> Once you authenticate to the device successfully, the failed login counter will reset.* 

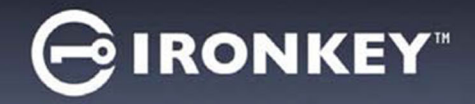

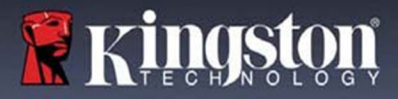

## **Device Options (Mac Environment)**

While you are logged into the device, there will be a '*IronKey D300S*' icon located in the Mac OS X Dock as seen in *Figure 9.1* below:

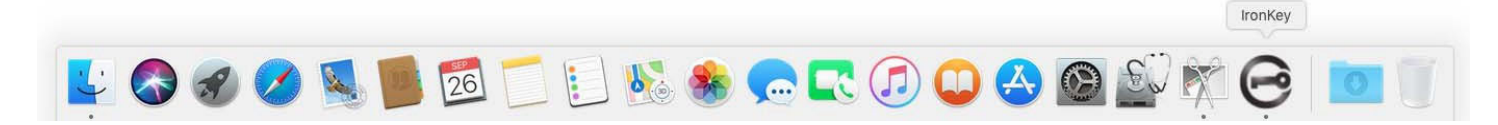

*Figure 9.1 – D300S Icon In Mac OS X Dock* 

Holding down the '*control*' key on your keyboard and clicking once on the '*IronKey D300S*' icon will display the menu shown in *Figure 9.2* to the right.

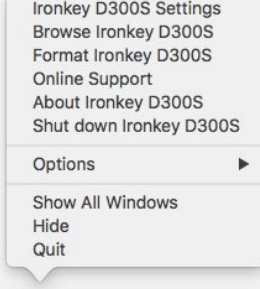

*Figure 9.2 D300S Options* 

#### **D300S Settings**

- Allows you to change your password and/or hint (*Figure 9.3*)
- Allows you to add/view/change your contact information (*Figure 9.4*)
- Allows you to change your language preference (*Figure 9.5*)

|                                                                    | Settings          | Settings                        |                                                                      | Settings                  |                                 |  |
|--------------------------------------------------------------------|-------------------|---------------------------------|----------------------------------------------------------------------|---------------------------|---------------------------------|--|
| GIRONKEY"   Control Panel                                          | <b>R</b> Kingston | <b>GIRONKEY</b>   Control Panel | <b>R</b> Kingston                                                    | GIRONKEY"   Control Panel | <b>R</b> Kingston               |  |
| Contact Information<br>Password                                    | Language          | Password                        | <b>Contact Information</b><br>Language                               | Password                  | Contact Information<br>Language |  |
| * Current Password:<br>* New Password:<br>* Password Confirmation: |                   | Name:<br>Company:               | <b>Test Name</b><br><b>Test Company</b><br>Test Details & Other Info | <b>Select Language:</b>   | English<br>$\checkmark$         |  |
| Hint:<br>* Mandatory field                                         | Password Rules    | Details:                        |                                                                      |                           |                                 |  |
| OK                                                                 | Cancel<br>Apply   |                                 | OK<br>Apply<br>Cancel                                                | OK                        | Apply<br>Cancel                 |  |
|                                                                    |                   |                                 | Figure 9.4                                                           |                           | Figure 9.5                      |  |

*Figure 9.3 Change Password* 

*Contact Information* 

*Select Language* 

(*Note: For security purposes, your current D300S password is required to update and/or modify any of these settings*.)

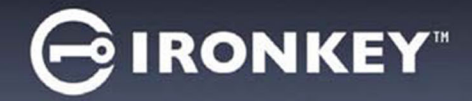

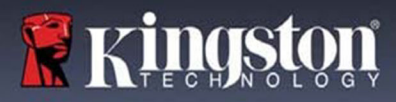

#### **Browse D300S**

Allows you to browse the contents of the secure data partition while you are logged in

#### **Format D300S**

 Allows you to format the secure data partition (Warning: All data will be erased.) (*Figure 9.6*)

**Online Support** (Requires Internet access)

 Opens your Internet browser and navigates to *http://www.kingston.com/support/* where you can access additional support information *Figure 9.6 – Format Warning*

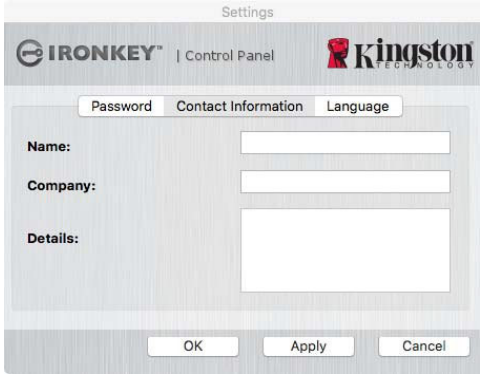

#### **About D300S**

• Provides specific details about the D300S, including Application and Firmware version information (*Figure 9.7*)

#### **Shutdown D300S**

• Properly shuts down the D300S, allowing you to safely remove it from your system *Figure 9.7 – About D300S* 

| <b>BIRONKEY</b>   Control Panel                      |         |             | <b>R</b> Kingston        |
|------------------------------------------------------|---------|-------------|--------------------------|
| Copyright (c) 2016 Kingston Technology Company, Inc. |         |             |                          |
|                                                      |         |             |                          |
|                                                      |         |             |                          |
| Modules                                              | Version | Information |                          |
| Ironkey D300S                                        | 2.0     |             | 9822EF61BF08B2914000003E |
| Application                                          | 4.0.0.3 |             |                          |
| FW Version                                           | 3.05    |             |                          |
| Crypto Library FW                                    | 1.00    |             |                          |
|                                                      |         |             |                          |
|                                                      |         |             | Close                    |

# **-Mac Section Complete-**

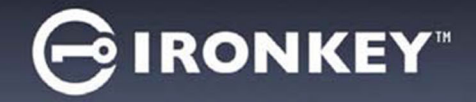

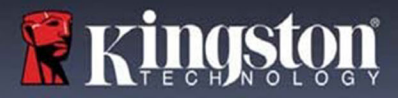

### **Setup (Linux Environment)**

*(NOTE: With the various distributions of Linux available today, the 'look and feel' of their interfaces may vary from one version to the next. However, the general command set used in the terminal application is very similar and can be referenced in the Linux instructions that follow. The screenshot examples in this section were created in a 64-bit environment.*)

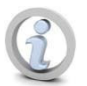

**Certain distributions of Linux will require super-user (root) privileges in order to execute the D300S commands properly in the terminal application window.** 

Insert the D300S into an available USB port on your notebook or desktop and wait for the Linux operating system to detect it. When it does, a **IRONKEY** volume icon will appear\* on the desktop, as seen in *Figure 10.1*.

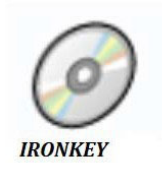

**The D300S comes with 5 commands that can be used in Linux:** *Figure 10.1 – IRONKEY Volume* 

#### **ikD300S\_about**, **ikD300S\_initialize**, **ikD300S\_login**, **ikD300S\_logout** and **ikD300S\_resetdevice**

(*Note: To execute these commands, you must open a "Terminal" application window and navigate to the folder where each of the files exist. Each command must be preceded by the following two characters: './' (a period and a forward slash.)* 

For 32-bit users, open a "Terminal" application window and change the current directory to **/media/trglabguy/IRONKEY/linux/linux32\$** by typing the following command at the prompt:

*cd /media/trglabguy/IRONKEY/linux/linux32* (and then press *ENTER*.)

For 64-bit users, open a "Terminal" application window and change the current directory to **/media/trglabguy/IRONKEY/linux/linux64\$** by typing the following command at the prompt:

*cd /media/trglabguy/IRONKEY/linux/linux64* (and then press *ENTER*.)

*\*Note: If the IRONKEY volume is not loaded automatically by the operating system, you will need to load the volume manually in a terminal window using the Linux 'mount' command. Please refer to the Linux documentation for your specific OS distribution or favorite on-line support site for proper syntax and command options. Some Linux distributions may require you to input username to run commands i.e. "trglabguy" in this example.* 

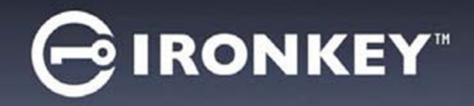

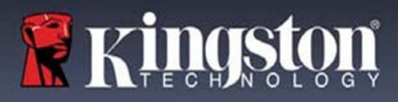

## **Device Initialization (Linux Environment)**

Once the D300S is connected to your computer and recognized by the operating system, the device will need to be initialized prior to first use. To do so, open the 'Terminal' application (or command-line window) and follow these steps:

(*Note: The screenshots and instructions in this section utilize the linux64 folder (signifying 64-bit) for purposes of demonstrating use of the D300S device in the Linux OS. Keep in mind if you are using the 32-bit version of*  Linux, simply navigate to and use the respective 32-bit folder in place of the 64-bit folder, i.e. *linux32* rather *than linux64*.)

1. Change directory to the D300S volume by typing the following command at the terminal prompt (as seen in *Figure 10.2*.):

#### **cd /media/trglabguy/IRONKEY/linux/linux64**

(*Note: Commands and folder (directory) names are case-sensitive, i.e. 'linux64' is NOT the same as 'Linux64.' Syntax must also be typed exactly as shown. Some Linux distributions may require you to input username to run commands i.e. "trglabguy" in this example.)* 

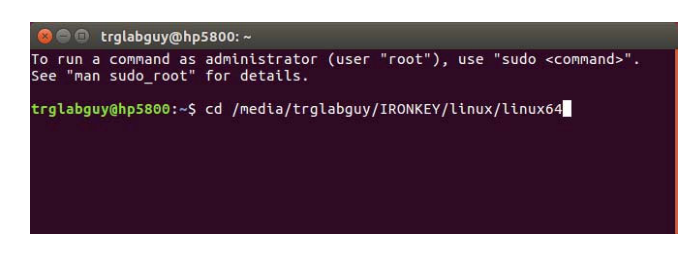

*Figure 10.2 – Command-Line Navigation* 

2. Type **ls** (as in **l**ist) at the current prompt and press *ENTER*. This will provide you with a list of files and/or folders in the */media/trglabguy/IRONKEY/linux/linux64* (or *linux64*) folder. You will see the five ikD300S commands listed, **ikD300S\_about**, **ikD300S\_forgotpassword**, **ikD300S\_initialize**, **ikD300S\_login**, and **ikD300S\_logout** as seen in *Figure 10.3*.

![](_page_20_Picture_11.jpeg)

*Figure 10.3 – List of D300S Commands* 

*– This section is based off of the 64-bit version of Linux –* 

![](_page_21_Picture_0.jpeg)

![](_page_21_Picture_1.jpeg)

*3.* To initialize the D300S, type the following command at the terminal prompt and press *ENTER:*  **./D300S\_initialize\*** (Remember, commands are case-sensitive.) See *Figure 10.4*.

| <b>C</b> trglabguy@hp5800: /media/trglabguy/IRONKEY/linux/linux64                                                                                                    |
|----------------------------------------------------------------------------------------------------|
| To run a command as administrator (user "root"), use "sudo <command/> ".<br>See "man sudo root" for details.                                                                                                    |
| trglabguy@hp5800:~\$ cd /media/trglabguy/IRONKEY/linux/linux64<br>trglabguy@hp5800:/media/trglabguy/IRONKEY/linux/linux64\$ ls<br>ikd300_initialize ikd300_logout<br>trglabguy@hp5800:/media/trglabguy/IRONKEY/linux/linux64\$ ./ikd300 initialize |

*Figure 10.4 – Executing a D300S Command* 

- 4. After pressing *ENTER*, the license agreement will display in the terminal window. Press '**Y**' to accept the license agreement and continue. (*Note: If you press 'N' and do not accept the license agreement, you will be returned to the terminal prompt and unable to continue the initialization process until you repeat step 3 and press 'Y'*.)
- 5. After you accept the license agreement, you will be prompted to input (create) a password, which will be used to protect the files stored on the secure data partition. The password you create must meet the following criteria before the initialization process will allow you to continue:
	- a. Passwords must contain 8 characters or more (up to 16 characters.)
	- b. Passwords must contain three (3) of the following criteria options:
		- UPPER CASE, lower case, numeric, and/or special characters (!, \$, etc.)
- 6. Confirm your password by re-entering it on the command line when prompted to input it again and press *ENTER*. If the passwords match, you will be notified that the D300S has been initialized successfully. If the passwords do not match, you will receive a message indicating that you still need to confirm the password correctly. To do so, repeat steps 5 and 6 until they do.

After creating your password, a secure data volume (partition) will appear on the desktop. This indicates that the initialization process was successful and is now complete. You may begin using the D300S.

*\*Note: Certain distributions of Linux will require super-user (root) privileges in order to execute the D300S commands properly in the terminal application window.* 

![](_page_22_Picture_0.jpeg)

## **Device Usage (Linux Environment)**

Once the D300S has been initialized, you can access the secure data partition by logging into the device using the D300S password you created on page 22. To do so, follow these steps:

- 1. Open a 'Terminal' application window.
- **2.** Type the following command at the terminal prompt: **cd /media/trglabguy/IRONKEY/linux/linux64**
- 3. With the command prompt now at */media/trglabguy/IRONKEY/linux/linux64\$*, type the following command to login to the device: **./ikD300S\_login\*** and press *ENTER.* (*Note: Commands and folder names are case-sensitive and syntax must be exact. Also some distributions may require you to input your username i.e. "trglabguy" in this example.*)
- 4. Enter for your D300S password and press *ENTER*. After a successful login, the secure data volume will open on your desktop and you can proceed to use the D300S.

During the login process, if a bad password is entered, you will be given another opportunity to enter the correct password by repeating step 3; however, there is a built-in security feature that tracks the number of failed login attempts. If this number reaches the pre-configured value of 10 failed attempts, the D300S will lock and require you to initialize the device by executing the **ikD300S\_resetdevice** command, prior to next use. This process will allow you to create a new password, but in order to protect the privacy of your data, the D300S will format the secure data partition. **This means that all of your data will be lost**.

Once the **ikD300S\_resetdevice** process is complete and you have successfully set up a new password, the built-in security counter that tracks failed login attempts will be reset (*Note: A successful login prior to reaching the maximum number of attempts (MaxNoA, for short) will also reset the failed-login counter*.)

When you are finished using the D300S, log out of the device and secure your data. To do so, follow these steps:

- 1. Open a 'Terminal' application window.
- **2.** Type the following command at the terminal prompt: **cd /media/trglabguy/IRONKEY/linux/linux64**
- 3. With the command prompt now at */media/D300S/linux/linux64\$*, type the following command to logout of the device properly: **./ikD300S\_logout\*** and press *ENTER.* (*Note: Commands and folder names are case-sensitive and syntax must be exact.*)
- 4. Remove the D300S from your system and store in a safe place.

*\*Note: Certain distributions of Linux will require super-user (root) privileges in order to execute the D300S commands properly in the terminal application window.* 

# **-Linux Section Complete-**

![](_page_23_Picture_0.jpeg)

![](_page_23_Picture_1.jpeg)

# **Help and Troubleshooting**

#### **Device Lockout**

The D300S includes a security feature that prevents unauthorized access to the data partition once a maximum number of **consecutive** failed login attempts (*MaxNoA* for short) has been made; the default "out-ofbox" configuration has a pre-configured value of 10 (no. of attempts.)

The 'lock-out' counter tracks each failed login and gets reset one of two ways: **1)** A successful login prior to reaching MaxNoA or **2)** reaching MaxNoA and performing a device format.\*

If an incorrect password is entered, an error message will appear just below the '*Hint*' field, indicating a login failure. *See Figure 10.1*.

If and when a  $7<sup>th</sup>$  failed attempt is made, you will see an additional error message indicating you have 3 attempts left before reaching MaxNoA (which is set to 10 by default.) See *Figure 10.2*.

After a  $10<sup>th</sup>$  failed login attempt, the D300S will permanently block the data partition and require a device format prior to next use. This means that **all data stored on the D300S will be lost** 

and you will need to create a new password. *Figure 10.1 – Login Failure* 

This security measure limits someone (who does not have your password) from attempting countless login attempts and gaining access to your sensitive data.

If you are the owner of the D300S and have forgotten your password, the same security measures will be enforced, including a device format \*

For more on this feature, see '*Reset Device*' on page 25.

![](_page_23_Picture_156.jpeg)

![](_page_23_Picture_15.jpeg)

*Figure 10.2 – 7th Login Failure* 

*\*Note: A device format will erase ALL of the information stored on the D300S's secure data partition.* 

![](_page_24_Picture_0.jpeg)

![](_page_24_Picture_1.jpeg)

#### **Reset Device**

If you forget your password, you can click on the '*Reset Device*' link that appears in the login window when D300S\_Launcher is executed (see *Figure 10.3*.)

This option will allow you to create a new password, but in order to protect the privacy of your data, the D300S will be formatted. This means that all of your data will be erased in the process.\*

When you do click on '*Reset Device*', a message box (*Figure 10.4*) will appear and ask if you want to enter a new password prior to executing the format. At this point, you can either 1) click '*OK*' to confirm or 2) click 'Cancel' to return to the login window.

If you opt to continue, you will be prompted to create a new complex password and a new hint. The hint is not a mandatory field, but it can be useful in providing a clue as to what the password is, should the password ever be forgotten.

(*Note: The hint CANNOT be an exact match to the D300S password.*) *Figure 10.4 – Prompt Before Format* 

![](_page_24_Picture_8.jpeg)

*Figure 10.3 – Reset Device* 

![](_page_24_Picture_10.jpeg)

*\*Note: A device format will erase ALL of the information stored on the D300S's secure data partition.* 

![](_page_25_Picture_0.jpeg)

![](_page_25_Picture_1.jpeg)

#### **Drive Letter Conflict (Windows Operating Systems)**

As mentioned in the '*System Requirements*' section of this manual (on page 3), the D300S requires two consecutive drive letters AFTER the last physical disk that appears before the 'gap' in drive letter assignments (see *Figure 10.5*.) This does NOT pertain to network shares because they are specific to userprofiles and not the system hardware profile itself, thus appearing available to the OS.

What this means is, Windows may assign the D300S a drive letter that's already in use by a network share or Universal Naming Convention (UNC) path, causing a drive letter conflict. If this happens, please consult your administrator or helpdesk department on changing drive letter assignments in Windows Disk Management (administrator privileges required.)

![](_page_25_Picture_5.jpeg)

*Figure 10.5 – My Computer*

In this example, the D300S uses drive F:, which is the first available drive letter after drive E: (the last physical disk before the drive letter gap.) Because letter G: is a network share and not part of the hardware profile, the D300S may attempt to use it as its second drive letter, causing a conflict.

If there are no network shares on your system and the D300S still won't load, it is possible that a card reader, removable disk, or other previously-installed device is holding on to a drive-letter assignment and still causing a conflict.

Please note that Drive Letter Management, or DLM, has improved significantly in Windows 11 and 10 so you may not come across this issue, but if you are unable to resolve the conflict, please contact Kingston's Technical Support Department for further assistance.

![](_page_26_Picture_0.jpeg)

![](_page_26_Picture_1.jpeg)

#### **Error Messages**

Unable to create file – This error message will appear when attempting to **CREATE** a file or folder **ON** the secure data partition while logged in under read-only mode.

![](_page_26_Picture_83.jpeg)

*Figure 10.6 – Unable to Create File Error* 

Error Copying File or Folder – This error message will appear when attempting to **COPY** a file or folder **TO** the secure data partition while logged in under read-only mode.

![](_page_26_Picture_7.jpeg)

*Figure 10.7 – Error Copying File or Folder Error* 

Error Deleting File or Folder – This error message will appear when attempting to **DELETE** a file or folder **FROM** the secure data partition while logged in under read-only mode.

![](_page_26_Picture_10.jpeg)

*Figure 10.8 – Error Deleting File or Folder Error* 

If you are ever logged in under read-only mode and wish to unlock the device with full read/write access to the secure data partition, you must shutdown D300S and log back in, leaving the 'Read-Only Mode' checkbox unchecked prior to login.

![](_page_27_Picture_0.jpeg)

![](_page_27_Picture_1.jpeg)

Copyright © 2023 Kingston Technology Corporation, 17600 Newhope Street, Fountain Valley, CA 92708 USA. All rights reserved.

Kingston® IronKey<sup>™</sup>

Windows is a registered trademark of Microsoft Corporation. All other trademarks and copyrights referred to are the property of their respective owners.

Kingston is not liable for technical or editorial errors and/or omissions contained herein; nor for incidental or consequential damages resulting from the furnishing or use of this material. The information provided herein is subject to change without notice. Kingston cannot guarantee the accuracy of any information presented after the date of publication. This document is for information purposes only. Kingston makes no warranties, expressed or implied, in this document.

Distribution of the work or derivative work in any standard (paper) book form for commercial purposes is prohibited unless prior permission is obtained from the copyright holder.